# 🗑 Concordia + 🥝 YuJo

### Trimming videos in the Video Editor

You can use the **Trim Start** and **Trim End** features in YuJa's Video Editor to trim the beginning and end of your videos.

Note: To trim your videos in the Video Editor, you must first upload or save your videos to your YuJa media library. Visit the Help for Instructors page for instructions on how to upload or record your videos.

**Caution:** If you trim your video and edit the captions in one editing session, you might lose your caption edits when you save the changes. The captions are timestamped and should be updated in a separate editing session after you have saved the changes to the length of the video.

To trim the beginning of your video:

- 1. Go to **moodle.concordia.ca** and log in with your Concordia netname and password.
- 2. On the My Concordia Courses block, select the course name.
- 3. On the course homepage, select the YuJa activity link.

Your personal media library (My Media) is displayed

4. In **My Media**, find the video you want to edit and hover your cursor over the video.

A hover menu is displayed.

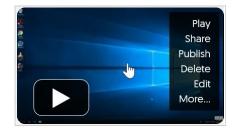

# 🗑 Concordia + 🥝 YuJo

5. Select Edit.

The Video Editor is displayed in a new tab in your browser.

6. Select **Trim Start** <sup>▷</sup>, and then move your cursor to highlight the section you want to remove.

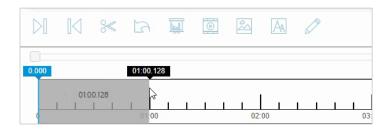

7. Click the end point of the trim.

The selection is displayed.

| $\triangleright$        |  | ≫ | 5 | M | 6 | ~ | A | Ø |         |
|-------------------------|--|---|---|---|---|---|---|---|---------|
| 0.000                   |  |   | • |   |   |   |   |   |         |
| TRIM START<br>01:00.460 |  |   |   |   |   |   |   |   | <br>03: |

#### 8. Select Save.

The **Save Edits** dialog box is displayed with the options to replace the existing video or save as a new video.

#### 9. Select Save as a New Video.

A message is displayed confirming your edit request has been submitted. The page is then redirected to your personal media library.

**Note:** To trim the end of the video, you can select **Trim End** at step 6 instead of **Trim Start**, and then follow the rest of the instructions.

# 🗑 Concordia + 🥝 YuJo

### **GETTING HELP**

For more information about these features, contact the IITS Training and Support team at <u>moodle@lists.concordia.ca</u>.